# BENEFICIARY TRAVEL SELF-SERVICE SYSTEM **GET EASY FILING. FASTER PAYMENTS.**

The Beneficiary Travel Self-Service System (BTSSS) is VA's preferred method to receive claims & supporting documentation for reimbursement of general health care travel. This includes regular transportation, like car, plane, train, bus, taxi, or light rail.

## TOP REASONS TO USE BTSSS

- » Access 24/7/365 portal from your PC, tablet or smart phone
- » Get faster payments & direct deposit
- » Check the status of your claim anytime, anywhere
- » Save time with prefilled appointments, mileage, & other information

## GET STARTED IN 4 EASY STEPS

#### Step 1: Start direct deposit

You will need your bank's name, account & routing numbers to set-up direct deposit to your checking or savings account. If you do not have direct deposit already, complete & return VA Form 10091. The form can be faxed or hand delivered to the local beneficiary travel office. Normal processing time is 3–5 business days.

#### Step 2: Create a DS log on level 2 (premium) account

A DS Logon is an ID that will let you access many VA & DoD sites with one username & password. A DS Logon Level 2 (Premium) account is the same as an eBenefits Premium account, but is different from a My Health*e*Vet account.

If you do not have a DS Logon, or you are not sure, you can register, verify or update your DS Logon account by visiting the *[access.va.gov](http://access.va.gov)* website, selecting "I am a Veteran," clicking "Veteran Travel Claim Entry," & choosing "Sign in with DS Logon." For help with a DS Logon, call the Support Center at 800-477-8227 (select option 2, & then option 2 again).

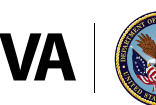

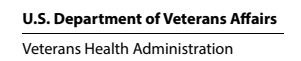

#### Step 3: Create a BTSSS profile

Your banking information is required for direct deposit, or you will receive a check by mail. Your banking information should match what was provided in step 1.

Sign into BTSSS using the Veteran Travel Claim Entry portal at the *[access.va.gov](http://access.va.gov)* website. Choose "Proceed to Profile Review." Enter or save any updates to your personal, contact, or banking information & select "Request Profile Updates." Your request will send a notification to the travel office for completion. You will receive a notice when the updates are complete.

#### Step 4: File or track a claim

You can file a claim in two ways:

Option 1: Go to the "My Appointments" area. In the "Associated Appointments" column, click "Create Claim" for the appointment related to your claim.

Option 2: Go to the "My Claims" area. Click "Create" in the upper right corner. Then, click "Create a Claim" for the appointment related to your claim.

Both options will open a claim form. Using this form, you can confirm or update the details of your travel.

To check the status of a submitted claim, go to "My Claims." From there, you can see if your claim was submitted, approved for payment, or paid.

### NEED HELP?

- » Download the *[BTSSS User Guide](https://www.va.gov/health-care/get-reimbursed-for-travel-pay)*
- » Contact a travel clerk at your local VA medical facility
- » Call the Beneficiary Travel Help Desk: 855-574-7292 or DS Logon Support Center: 800-477-8227

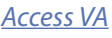

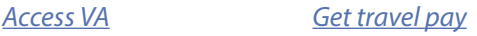

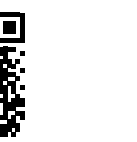

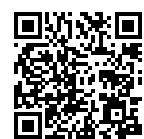